**Электронный словарь EX-word (Серия C/Серия E/Серия V)**

# **EX-word TextLoader Функция Библиотека**

# **ИНСТРУКЦИЯ ПО ЭКСПЛУАТАЦИИ**

### **Важная информация!**

Эта инструкция описывает работу различных моделей электронных словарей CASIO. В данной инструкции операции, которые относятся к конкретной серии, отмечены соответственно. Серия электронного словаря обозначена буквой непосредственно после числа в названии модели.

- Пример: EW-R2000V обозначается как "Серия V".
- Более детальную информацию о названиях cерий и моделей ищите на сайте для скачивания программного обеспечения CASIO EX-word TextLoader.

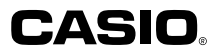

# Введение

В данной инструкции по эксплуатации описывается использование программного обеспечения EX-word TextLoader и функции Библиотека электронного словаря EX-word. Прежде чем приступать к использованию функции Библиотека программного обеспечения EX-word TextLoader, обязательно прочитайте данную инструкцию по эксплуатации. Храните данную инструкцию по эксплуатации в безопасном месте для будущего использования.

# **Возможности**

# Чтение бесплатных электронных книг, загруженных через Интернет

Вы можете использовать ваш электронный словарь для чтения электронных книг в текстовом формате (txt), которые вы можете загружать с различных веб-сайтов в Интернете. Просто загрузите текст и скопируйте его на ваш электронный словарь. → Стр. 5

# ■ Чтение текстовых файлов

Просто перенесите текстовый (txt) файл на ваш электронный словарь, и вы можете читать его когда и где вам это удобно. → Стр. 13

# ■ Хранение данных на карте памяти\*

Вы можете использовать доступные в продаже карты памяти для увеличения памяти вашего электронного словаря.

- $\rightarrow$  CTD, 19, 20
	- \* Если не указано иначе, используемое в данном руководстве выражение "карта памяти" относится к картам памяти SD и microSD. Кроме того, выражение "карта памяти microSD" относится к картам памяти microSD и microSDHC.
- Для переноса текстовых файлов требуется программное обеспечение EX-word TextLoader. → Стр. 5
- В моделях Серии С и Серии Е может храниться до 200 текстовых файлов, а в моделях Серии V может храниться до 100 текстовых файлов.
- На карте памяти microSD может храниться до 200 электронных книг и текстовых файлов, а на карте памяти SD может храниться до 100 файлов.
- Отображаемый электронным словарем свободный объем памяти указывается только в качестве справочной информации. Может случиться так, что вы не сможете скопировать файл, несмотря на то, что его размер меньше значения свободного объема памяти.
- Не забывайте сохранять резервные копии данных, которые вы переносите с компьютера на электронный словарь или на карту памяти. Не удаляйте данные на вашем компьютере после того, как вы их перенесли. Неисправность или ремонт электронного словаря может привести к потере всего содержимого памяти.

Подробные сведения о других функциях и операциях см. в инструкции по эксплуатации вашего электронного словаря.

# Предостережения относительно данной инструкции

- Компания CASIO COMPUTER CO., LTD, не несет никакой ответственности за какие-либо денежные убытки, понесенные вами или третьим лицом в результате использования данной инструкции.
- Запрещается частично или полностью воспроизводить данную инструкцию без письменного согласия со стороны компании CASIO COMPUTER CO., LTD.
- Содержание данной инструкции может быть изменено без предупреждения.
- Представленные в данной инструкции изображения экранов могут отличаться от экранов реального изделия. Большинство иллюстраций и снимков экрана, показанных в данном руководстве, относятся к электронным словарям Серии С/Серии Е.
- В данной инструкции не содержатся какие-либо пояснения относительно основных функций операционной системы Windows. Предполагается, что вы уже знакомы со следующими основными функциями операционной системы Windows.
	- Операции с мышью, такие как: щелчок, двойной щелчок, щелчок правой кнопкой мыши, перетаскивание, перетаскивание и отпускание и т.д.
	- Операции в меню с использованием мыши
	- Ввод данных с клавиатуры
	- Основные операции при работе с окнами

Если вы не знакомы с вышеперечисленными операциями. обратитесь к пользовательской документации,

предоставленной вместе с используемой вами версией операционной системы Windows.

# **Зарегистрированные товарные знаки и обозначения товарных знаков**

Все перечисленные ниже названия являются зарегистрированными товарными знаками или товарными знаками соответствующих компаний.

- Windows и Windows Vista являются товарными знаками или зарегистрированными товарными знаками компании Microsoft Corporation (США) в США и других странах.
- Macintosh и Mac OS являются зарегистрированными товарными знаками компании Apple Inc. в США и других странах.
- Логотипы SD и microSDHC являются товарными знаками SD-3C, LLC.
- Остальные названия компаний и изделий, использованные •в данной инструкции, являются товарными знаками или зарегистрированными товарными знаками других компаний.

# **Предостережения относительно программного обеспечения**

- Все права на данное программное обеспечение и инструкции принадлежат компании CASIO COMPUTER CO., LTD.
- Данное программное обеспечение предназначено для работы в операционной системе Windows. Оно не будет работать на компьютерах Macintosh или Mac OS.
- Установите это программное обеспечение на компьютере, на котором у вас имеется учетная запись с правами администратора.

# **Минимальные системные требования**

Операционная система (версии на русском языке): Windows® XP Home Edition, Windows® XP Professional, Windows Vista®, Windows® 7 и Windows® 8

- Правильная работа может быть невозможна при определенных конфигурациях системы (частота процессора, емкость жесткого диска, объем оперативной памяти и т.д.).
- Правильная работа не гарантируется на компьютерах, чья операционная система была обновлена до Windows XP Home Edition, XP Professional, Windows Vista, Windows 7 или Windows 8.
- Поддерживается работа в 32- и 64-разрядных версиях Windows Vista, Windows 7 и Windows 8.
- Работа не поддерживается в операционной системе Windows XP Professional x64 Edition.

# Чтение бесплатной электронной **КНИГИ**

Прежде чем подключать ваш электронный словарь к компьютеру, обязательно установите на компьютере программное обеспечение EX-word TextLoader.

### Что такое бесплатная электронная книга?

Бесплатная электронная книга - это книга в электронном формате, авторские права на которую либо закончились, либо владелец авторских прав разрешил опубликовать ее бесплатно в электронном виде.

Вы можете узнать больше о бесплатных электронных книгах на следующем веб-сайте.

• Проект Гуттенберг

http://www.gutenberg.org/wiki/Main Page

Обязательно читайте опубликованные на веб-сайтах условия и положения, и помните о ваших обязательствах при загрузке бесплатной электронной книги.

Загрузите с веб-сайта файл книги, которую вы хотите прочитать.

- Подключитесь к Интернету, зайдите на веб-сайт, на котором находится интересующая вас бесплатная электронная книга, и загрузите ее.
- Помните, что на ваш электронный словарь можно копировать только текстовые (txt) файлы.
- Некоторые загружаемые вами файлы могут быть запакованными (zip или другой формат упаковки). При открывании запакованного файла вы распаковываете его.
- Модели Серии V отображают имена файлов длиной до 12 символов (включая расширение .txt). Если имя текстового файла длиннее, сократите его до 12 символов (включая расширение .txt). используя однобайтовые символы и цифры. Модели Серий С и Серий Е поддерживают имена файлов Windows (длиной до 255 символов, включая расширение .txt).
- $2$  Перейдите по адресу http://ex-word.ru/ и загрузите EX-word TextLoader на ваш компьютер.
	- Для загрузки программного обеспечения следуйте инструкциям на веб-сайте

### 3 Установите EX-word TextLoader на ваш компьютер.

 $\overline{1}$  Дважды щелкните по  $\overline{1}$  , чтобы распаковать файл.

- 2 Следуйте инструкциям на экране компьютера для установки программного обеспечения.
	- Если на вашем компьютере установлена операционная система Windows Vista, Windows 7 или Windows 8, появится экран "Контроль учетных записей пользователей". Щелкните [Да] или [Разрешить].
	- Если на вашем компьютере установлена операционная система Windows Vista, Windows 7 или Windows 8 и появляется сообщение, показанное на приведенном здесь изображении экрана, щелкните [Установить].

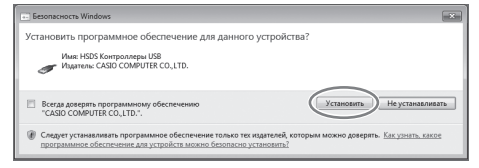

3 После завершения установки перед вами появится рабочий стол вашего компьютера (на нем будет значок EX-word TextLoader

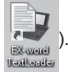

- 4 Дважды щелкните по значку **EX-word TextLoader на вашем** компьютере для запуска **EX-word TextLoader** 
	- Вы можете проверить версию •программного обеспечения EX-word TextLoader, нажав на функциональную клавишу [F5] на клавиатуре компьютера. Отобразится экран "Версия".

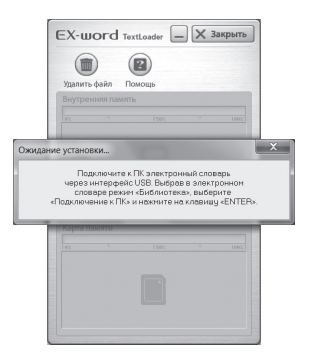

- 5 Подключите электронный словарь <sup>к</sup> вашему компьютеру.
	- Используйте шнур USB, который идет в комплекте с электронным словарем.

### **Важная информация!**

Прежде чем подключать ваш электронный словарь, убедитесь, что на вашем компьютере установлено программное обеспечение EX-word TextLoader.

- 1 Убедитесь, что на вашем компьютере запущено программное обеспечение EX-word TextLoader.
- 2 Выключите электронный словарь.
- 3 Вставьте один конец шнура USB непосредственно в порт USB вашего компьютера. Вставьте другой конец шнура в разъем USB электронного словаря.

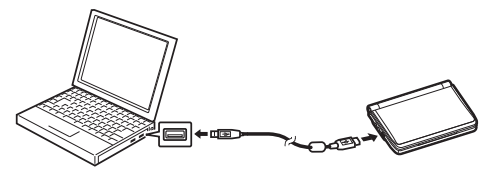

Не забудьте вставить шнур непосредственно в порт USB компьютера. При непрямом подключении (через концентратор USB и т.д.) правильная работа не гарантируется.

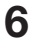

 $6$  Установите соединение между электронным словарем и компьютером.

- 1 Включите электронный словарь.
- 2 В зависимости от модели электронного словаря выполните одну из следующих операций.
	- Серия С/Серия Е: Нажмите ⊞ , а затем нажмите , Библ., чтобы отобразить экран "Библиотека".
	- Серия V: Нажмите <u>SHIFT</u>, а затем нажмите <sub>БИБЛ</sub>, чтобы отобразить экран "Мой Словарь/Библиотека".
- 3 В электронном словаре нажмите ▶, чтобы выделить "Подкл. к ПК", а затем нажмите ENTER.
	- Если появляется сообщение "Примечание", используя клавиши • $\boxed{\blacktriangle}$  и  $\boxed{\blacktriangledown}$  выберите интересующий вас вариант и нажмите  $\boxed{\text{ENTER}}$ . Затем снова нажмите ENTER

### **Важная информация!**

Если на вашем компьютере установлена операционная система Windows XP, при первом подключении электронного словаря к компьютеру может появиться одно из приведенных ниже предупреждающих сообщений.

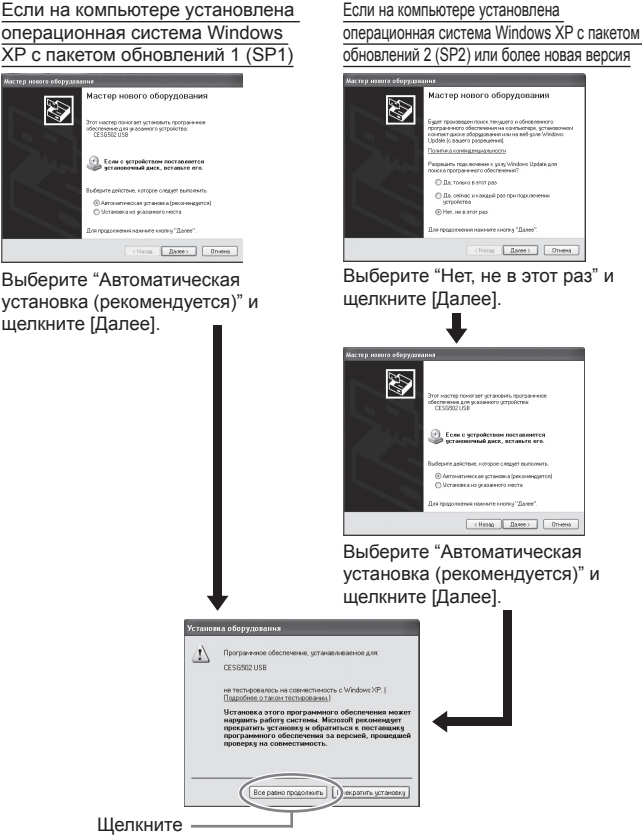

Щелкните [Все равно продолжить] для продолжения установки.

#### Приведенные внизу экраны появятся при установке успешного соединения между электронным словарем и компьютером.

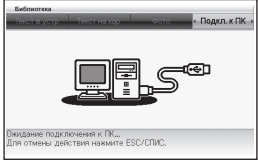

Серия С/Серия Е

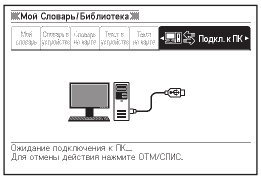

Серия V

#### Экран электронного словаря Экран компьютера/сообщение

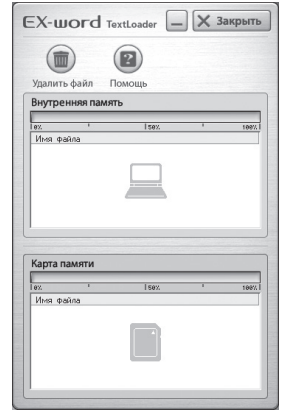

7 Скопируйте файл бесплатной электронной книги, который вы загрузили на этапе 1, на ваш электронный словарь.

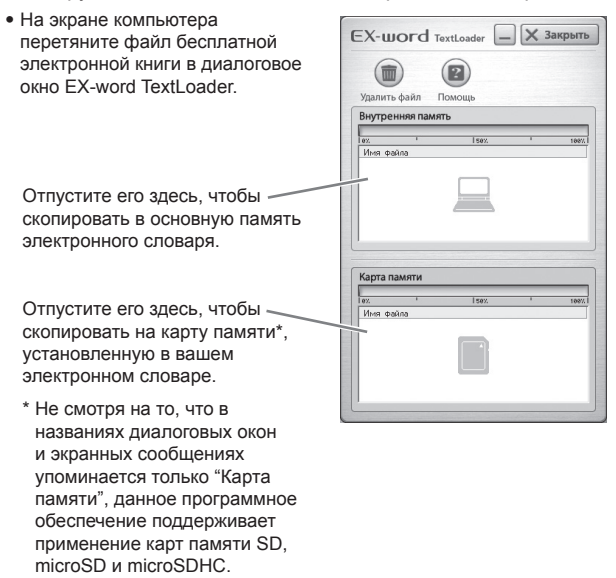

- **8** После переноса данных закройте EX-word TextLoader.
	- 9 Выключите электронный словарь <sup>и</sup> отсоедините шнур USB.

# 10 Откройте бесплатную электронную книгу в электронном словаре.

- 1 Включите электронный словарь.
- 2 В зависимости от модели электронного словаря выполните одну из следующих операций.
	- Серия С/Серия Е: Нажмите  $[SHIFT]$ , а затем нажмите вибл. чтобы отобразить экран "Библиотека".
	- Серия V: Нажмите <u>SHIFT,</u> а затем нажмите  $\overline{F_{\text{H}}F_{\text{H}}}$ чтобы отобразить экран "Мой Словарь/Библиотека".
- $\overline{3}$  При помощи клавиш $\overline{4}$ и $\overline{1}$ выделите место, куда будет перенесен файл.
	- В моделях Cерии С или Cерии Е, выделите "Текст в устр." или "Текст на кар.".
	- В моделях Серии V выделите "Текст в устройстве" или "Текст на карте".

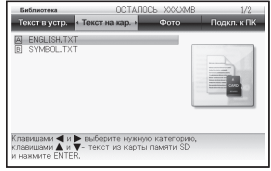

Серия С/Серия Е

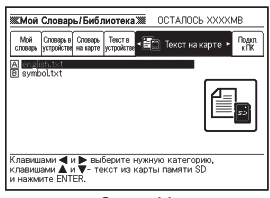

Серия V

- 4 При помощи клавиш А и ▼ выделите файл, который вы хотите просмотреть, а затем нажмите ENTER.
	- Отобразится записанный в файле текст
	- Если текст отображается некорретно, воспользуйтесь процедурой из раздела "Изменение языковых настроек" (стр. 16) для изменения языковых настроек.

- Ниже представлены характеристики текста, который можно просматривать на электронном словаре. Файл в кодировке для западноевропейских (ISO) и кириллических языков (Windows-1251): имена файлов длиной до 12 однобайтовых буквенно-цифровых символов (включая расширение .txt) в моделях Серии V или до 255 однобайтовых буквенно-цифровых символов (включая расширение .txt) в моделях Серии С/Серии Е; максимальный размер файла 5 Мб.
- При отображении текста поддерживаются следующие функции электронного словаря. Переход к новому поиску, функция изменения вида экрана. изменение масштаба, функция произношения
- Также при просмотре текста поддерживается функция закладок. Закладки → Стр. 14

# Чтение текстовых данных

Прежде чем подключать ваш электронный словарь к компьютеру, обязательно установите на компьютере программное обеспечение EX-word TextLoader.

### Что такое текстовые данные?

Текстовые данные являются данными файла с расширением "txt"

- На вашем компьютере создайте текстовые данные и сохраните их.
- $\mathbf 2$  Если на вашем компьютере уже установлено программное обеспечение EX-word TextLoader, выполните процедуру из этапа 4 раздела "Чтение бесплатной электронной книги". Если на вашем компьютере не установлено программное обеспечение EX-word TextLoader, выполните процедуру из этапа 2 раздела "Чтение бесплатной электронной книги".
- Ниже представлены характеристики текста, который можно просматривать на электронном словаре. Файл в кодировке для западноевропейских (ISO) и кириллических языков (Windows-1251); имена файлов длиной до 12 однобайтовых буквенно-цифровых символов (включая расширение .txt) в моделях Серии V или до 255 однобайтовых буквенно-цифровых символов (включая расширение .txt) в моделях Серии С/Серии Е; максимальный размер файла 5 Мб.
- При отображении текста поддерживаются следующие функции электронного словаря. Переход к новому поиску, функция изменения вида экрана, изменение масштаба, функция произношения
- Также при просмотре текста поддерживается функция закладок. Закладки → Стр. 14

# **Закладки**

Вы можете использовать функцию закладок электронного словаря для вставки закладок в текстовые (txt) файлы, что позволяет вам быстро найти интересующую вас информацию.

# **Вставка закладки**

- 1 <sup>В</sup> зависимости от модели вашего электронного словаря, произведите одну из следующих операций, когда текст, в который требуется вставить закладку, отображается на экране.
	- Серия С (кроме EW-R3000C)/Серия Е: Нажмите <u>SHIFT</u>, затем нажмите [УСТАН], чтобы вызвать окно "Установки".
	- Серия С (EW-R3000С): Нажмите SHIFT, затем нажмите | рец и чтобы вызвать окно "Конфигурация".
	- Серия V: Нажмите <u>(УСТАН</u>), чтобы вызвать окно "Конфигурация".

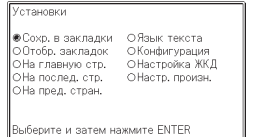

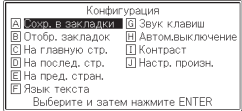

Серия С (кроме EW-R3000C)/Серия Е Серия V

- 
- $2$  При помощи клавиш со стрелками переместите курсор ( $\bullet$ ) (в моделях Серии V, перемещайте выделение) к "Сохр. в закладки" и нажмите ENTER.
- $\mathbf 3$  При помощи клавиш со стрелками переместите курсор ( $\bullet$ ) к имени закладки, которую вы хотите вставить, и нажмите ENTER
	- Будет вставлена закладка. •
	- Если текст, в котором вы вставили закладку, хранится на карте •памяти, извлечение карты памяти из электронного словаря приведет к удалению закладки.

# **Переход к закладке**

1 <sup>В</sup> зависимости от модели вашего электронного словаря, произведите одну из следующих операций, когда текст отображается на экране.

- Серия С (кроме EW-R3000C)/Серия Е: Нажмите <u>SHIFT</u>, затем нажмите ретина, чтобы вызвать окно "Установки".
- Серия С (EW-R3000С): Нажмите SHIFT, затем нажмите | рец и чтобы вызвать окно "Конфигурация".
- Серия V: Нажмите [УСТАН], чтобы вызвать окно "Конфигурация".
- $2$  При помощи клавиш со стрелками переместите курсор ( $\bullet$ ) (в моделях Серии V, перемещайте выделение) к "Отобр. закладок" и нажмите **ENTER**
- $\mathbf 3$  При помощи клавиш со стрелками переместите курсор ( $\bullet$ ) к интересующей вас закладке, и нажмите ENTER.
	- Отобразится страница, на которой находится закладка. •

# **Изменение языковых настроек**

Следующая процедура используется для изменения языковых настроек в том случае, если текст отображается некорректно.

1 <sup>В</sup> зависимости от модели вашего электронного словаря, произведите одну из следующих операций, когда текст отображается на экране.

- Серия С (кроме EW-R3000C)/Серия Е: Нажмите нгт], затем нажмите ретина, чтобы вызвать окно "Установки".
- Серия С (EW-R3000С): Нажмите SHIFT, затем нажмите | рец, чтобы вызвать окно "Конфигурация".
- Серия V: Нажмите <u>(УСТАН),</u> чтобы вызвать окно "Конфигурация".

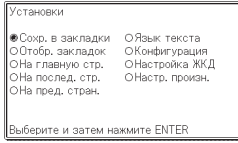

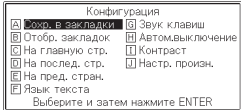

Серия С (кроме EW-R3000C)/Серия Е Серия V

- $2$  При помощи клавиш со стрелками переместите курсор ( $\bullet$ ) (в моделях Серии V, перемещайте выделение) к "Язык текста" и нажмите ENTER.
- $\mathbf 3$  При помощи клавиш со стрелками переместите курсор ( $\bullet$ ) к интересующему вас языку, и нажмите ENTER.

# Удаление текстового файла

Воспользуйтесь приведенной ниже процедурой для удаления отдельных текстовых файлов, записанных на электронный словарь (встроенная память или карта памяти).

- В зависимости от модели электронного словаря содержимое экрана может отличаться.
- Запустите EX-word TextLoader на вашем компьютере.
- $\mathbf 2$  Подключите электронный словарь к вашему компьютеру. После того как на экране электронного словаря появится сообщение "Подкл. к ПК", нажмите на электронном словаре клавишу ENTER
	- После завершения подготовки к передаче данных компьютер отобразит все текстовые файлы, скопированные на электронный словарь с помощью EX-word TextLoader.

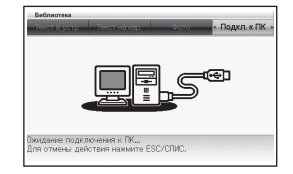

- 3 На экране EX-word TextLoader выберите текстовый файл, который вы хотите удалить.
- $\mathbf 4$  Нажмите

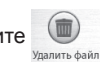

- В появившемся сообщении подтверждения выберите [Да].
- После завершения удаления имя файла исчезнет с экрана.
- 5 Закройте EX-word TextLoader, выключите электронный словарь и отсоедините шнур USB.

# **Удаление EX-word TextLoader**

# **Windows XP**

В меню [Пуск] Windows выберите [Панель управления] → [Установка и удаление программ].

# **Windows Vista/Windows 7**

В меню [Пуск] Windows нажмите [Панель управления]. Далее, в подменю [Программы] выберите [Удаление программы].

# **Windows 8**

Совместите указатель мыши с верхним правым или нижним правым углом экрана. В появившемся меню выберите [Параметры], а затем [Панель управления]. Далее, в подменю [Программы] выберите [Удаление программы].

Выполните процедуру согласно инструкциям на экране • компьютера.

Обязательно перезагрузите компьютер после удаления •программы.

# Использование карты памяти microSD (Серия С/Серия Е)

• Информацию об установке и извлечении карты памяти microSD см. в инструкции по эксплуатации электронного словаря.

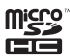

Для увеличения объема памяти вашего электронного словаря вы можете использовать карты памяти microSD или microSDHC, которые можно приобрести в магазине

- Используйте только карту памяти microSD. При использовании карт памяти другого типа правильная работа не гарантируется.
- Никогда не делайте следующее, если на экране вашего электронного словаря отображается текст с карты памяти microSD.
	- Установка или извлечение карты памяти
	- Подключение или отключение шнура USB
	- Выключение электронного словаря или компьютера
	- Выход из EX-word TextLoader или Windows
- Примите к сведению, что необходимо очень аккуратно устанавливать карту памяти microSD в гнездо для карт памяти. Установка карты силой может привести к ее повреждению.
- Прежде чем использовать карту памяти microSD, обязательно прочитайте идушую с ней в комплекте документацию.
- Некоторые карты памяти microSD необходимо отформатировать перед использованием. Если после загрузки карты памяти microSD и отображения экрана "Библиотека" (стр. 7) выводятся инструкции по форматированию, вашу карту необходимо отформатировать. Следуйте инструкциям для форматирования карты. Примите к сведению, что форматирование карты памяти microSD приводит к удалению хранящихся на ней данных. Данные, удаленные при форматировании. восстановлению не подлежат. Прежде чем форматировать карту памяти убедитесь в том, что ее текущее содержимое вам не требуется.
- Пространство, занимаемое файлом, переписанным с компьютера на карту памяти microSD, отличается от пространства, занимаемого тем же файлом, переписанным с компьютера в память электронного словаря. Это объясняется ограничениями карты памяти microSD. Вследствие этого файл, скопированный на установленную в электронном словаре карту памяти microSD, может занимать больше места, чем сообщается в информации о размере файла на вашем компьютере.
- $\bullet$  В зависимости от типа используемой вами карты памяти microSD, при низком заряде батареек экран может просто погаснуть без каких-либо предварительных сообщений. Если это происходит, замените батарейки.
- Карта памяти microSD может быть проглочена маленьким ребенком и привести к удушению. Храните карты памяти microSC вне досягаемости маленьких детей.

# Использование карты памяти SD (Серия V)

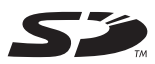

Для увеличения объема памяти вашего электронного словаря вы можете использовать карту памяти SD, которую можно приобрести в магазине.

- Используйте только карту памяти SD. При использовании карт памяти другого типа правильная работа не гарантируется. Имеется поддержка карт памяти SD объемом до 1 Гб.
- Никогда не делайте следующее, если на экране вашего электронного словаря отображается текст с карты памяти SD.
	- Извлечение карты памяти
	- Подключение или отключение шнура USB
	- Выключение электронного словаря или компьютера
	- Выход из EX-word TextLoader или Windows
- Примите к сведению, что необходимо очень аккуратно устанавливать карту памяти SD в гнездо для карт памяти. Установка карты силой может привести к ее повреждению.
- Прежде чем использовать карту памяти SD, обязательно прочитайте идушую с ней в комплекте документацию.
- Убедитесь, что переключатель защиты от записи карты памяти SD установлен в положение выключения. Если карта памяти будет защищена от записи, то при попытке сохранить на нее данные, произойдет ошибка.
- Некоторые карты памяти SD необходимо отформатировать перед использованием. Если после загрузки карты памяти SD и отображения экрана "Мой Словарь/Библиотека" (стр. 7) выводятся инструкции по форматированию, вашу карту необходимо отформатировать. Следуйте инструкциям для форматирования карты. Примите к сведению, что форматирование карты памяти SD приводит к удалению хранящихся на ней данных. Данные, удаленные при форматировании, восстановлению не подлежат. Прежде чем форматировать карту памяти убедитесь в том, что ее текущее содержимое вам не требуется.
- Пространство, занимаемое файлом, переписанным с компьютера на карту памяти SD, отличается от пространства, занимаемого тем же файлом, переписанным с компьютера в память электронного словаря. Это объясняется ограничениями карты памяти SD. Вследствие этого файл, скопированный на установленную в электронном словаре карту памяти SD, может занимать больше места, чем сообщается в информации о размере файла на вашем компьютере.
- $\bullet$  В зависимости от типа используемой вами карты памяти SD, при низком заряде батареек экран может просто погаснуть без каких-либо предварительных сообщений. Если это происходит, замените батарейки.

# **Установка карты памяти SD в электронный словарь**

- 1 Выключите электронный словарь.
- 2 Откройте крышку гнезда для карты памяти SD.
- 3 Держите карту памяти SD как показано на рисунке и вставьте ее в гнездо.

4 Закройте крышку гнезда для карты памяти SD.

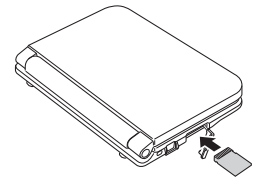

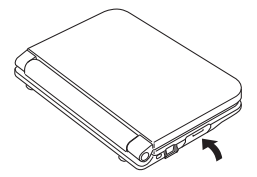

- Ни в коем случае не вставляйте в гнездо для карт какие-либо иные предметы, кроме карты памяти SD. Это может привести к неисправности.
- Если в гнездо для карты памяти SD попала вода или сторонний предмет, выключите электронный словарь, извлеките батарейки и отнесите его в ближайший сервисный центр CASIO.
- При установке карты памяти SD убедитесь, что электронный словарь выключен.

# **Извлечение карты памяти SD из электронного словаря**

- 1 Выключите электронный словарь.
- $2$  Откройте крышку гнезда для карты памяти SD.
- $\mathbf 3$  Нажмите на карту и отпустите. В результате карта частично выйдет из гнезда.

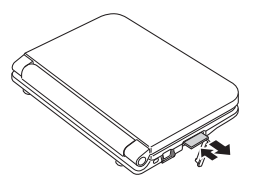

4 Извлеките карту из гнезда.

 $\overline{\mathbf{5}}$  Закройте крышку гнезда для карты памяти.

- Ни в коем случае не извлекайте карту из гнезда, если на экране вашего электронного словаря отображается текст с карты памяти SD. Это может привести к сбою чтения данных или даже повреждению записанных на карте данных.
- Извлечение карты с чрезмерной силой может привести к повреждению внутренних механизмов или гнезда для карты и самой карты.
- При извлечении карты памяти SD убедитесь, что электронный словарь выключен.

# Экранные сообщения

Ниже поясняется, почему определенные экранные сообщения появляются на компьютере или электронном словаре при использовании функции Библиотека, и дается информация по необходимым действиям.

# ■ Компьютер

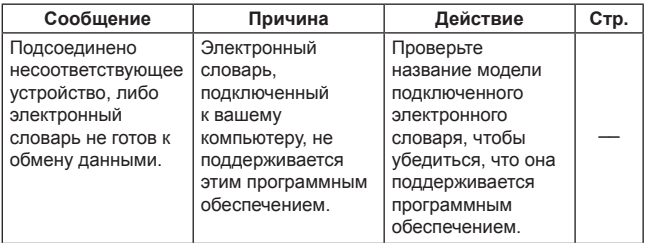

# ■ Электронный словарь

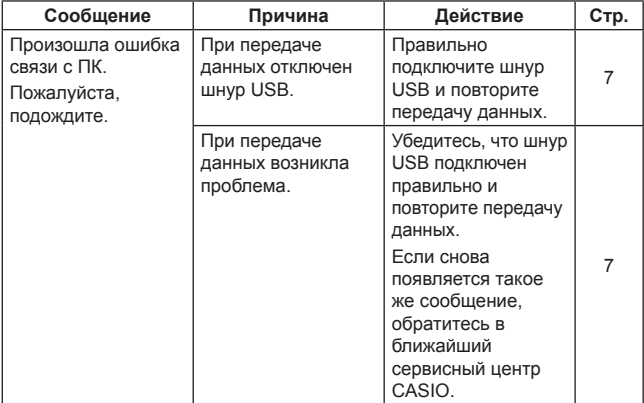

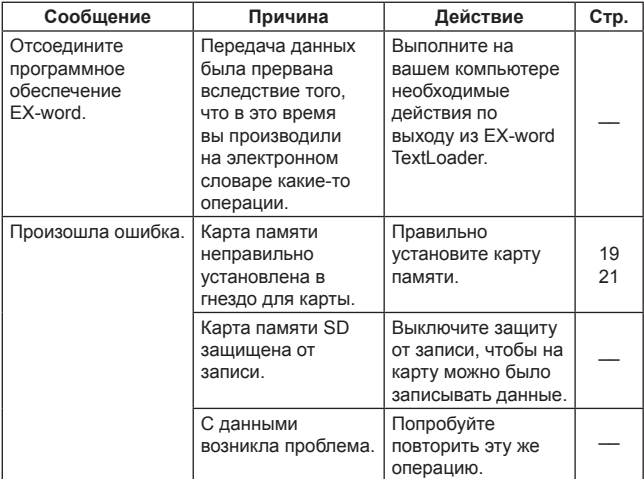

- При использовании карты памяти могут появляться следующие сообщения.
- Если вы используете модель Серии С или Серии Е, для получения дополнительной информации о сообщениях, отмеченных звездочкой (\*), обращайтесь к инструкциям по эксплуатации электронного словаря.

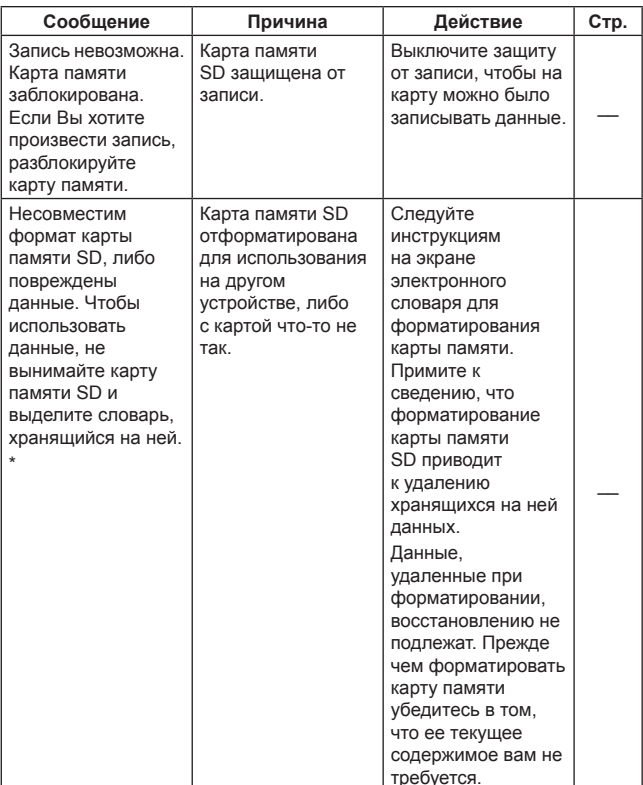

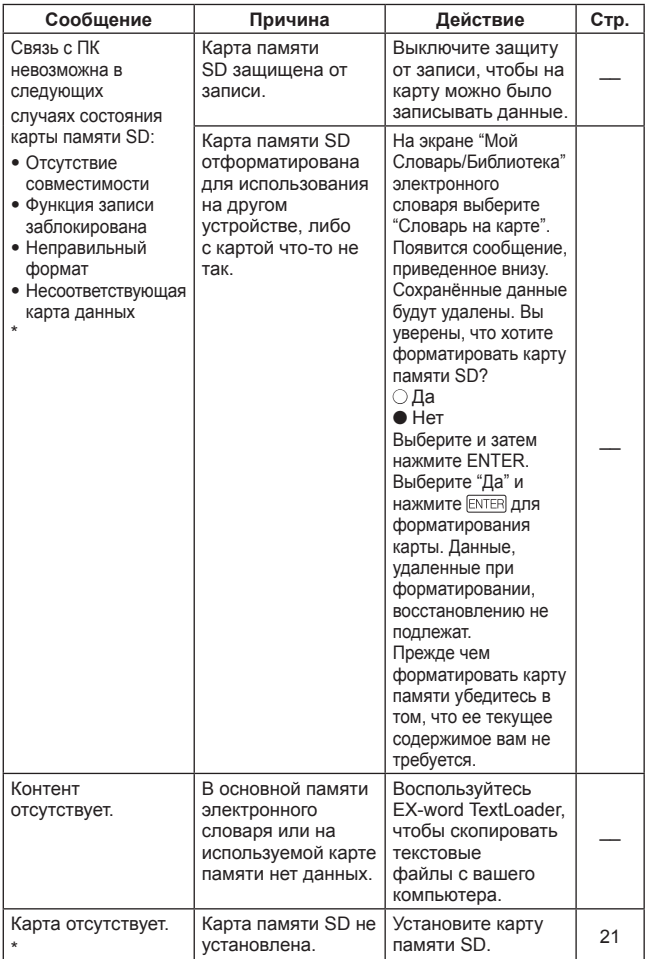

# Поиск и устранение неисправностей

Если при использовании функции Библиотека электронный словарь перестает работать, первым делом проверьте, установлены ли батарейки, а затем убедитесь, что их заряд достаточно высок.

CTD. Симптом Причина Действие Убедитесь, что Не удается Что-то случилось ВЫПОЛНИТЬ с соединением по шнур USB между шнуру USB. передачу данных. электронным словарем и  $\overline{7}$ компьютером надежно и правильно подключен. Нет доступа к карте Карта памяти Правильно  $19$ памяти неправильно установите карту 21 установлена в памяти. гнездо для карты. Распакуйте Не удается Текстовый файл скопировать запакован. текстовый файл 5  $10<sup>1</sup>$ текстовый файл. и повторите операцию.

Далее следуйте пунктам, приведенным ниже.

# **CASIO.**

**MO1302-D**